# 公共空间预约系统预约说明

# **预约入口:**教务管理系统-桌面-预约教室

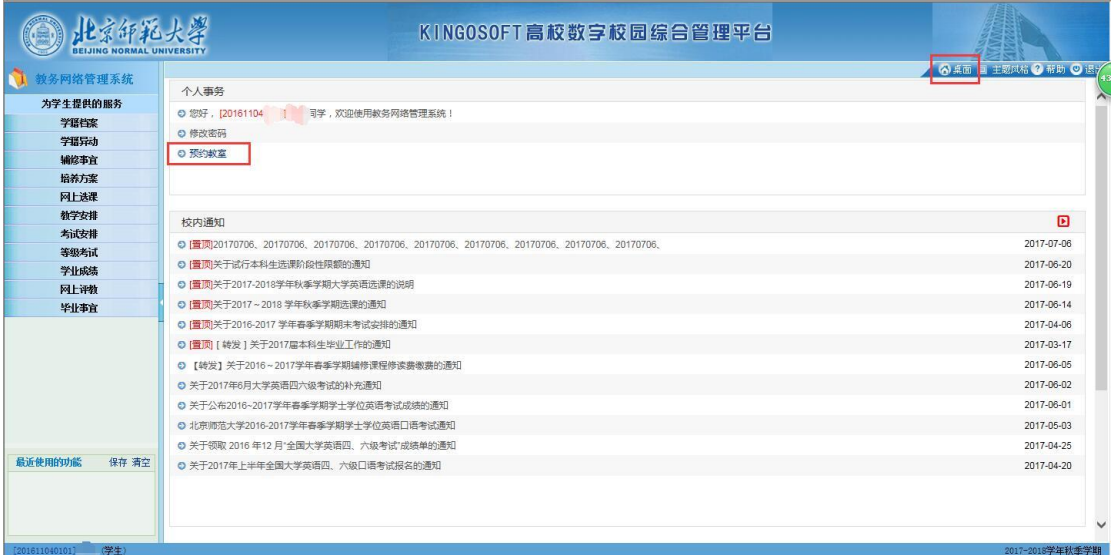

#### **预约完整页面:**

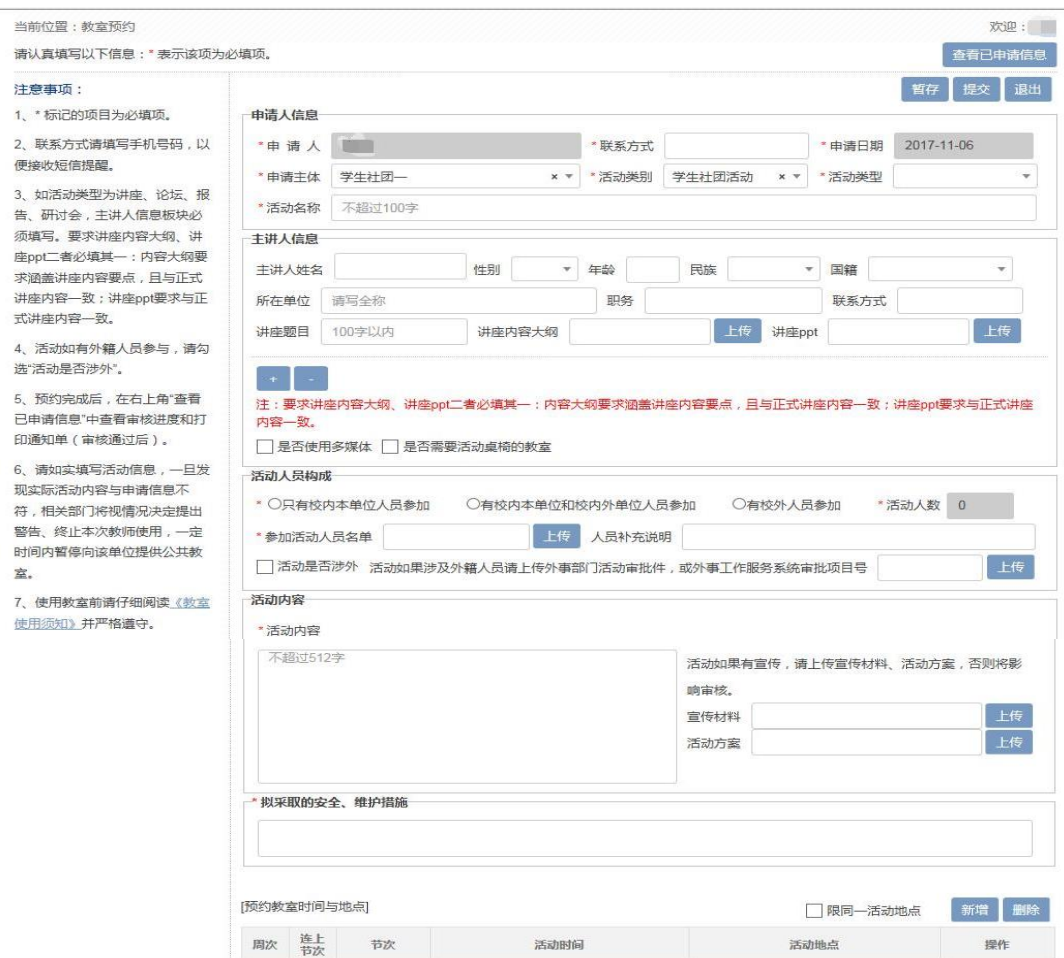

# **预约步骤**

#### 1、 阅读左侧注意事项

## 2、 按要求填写必填项内容

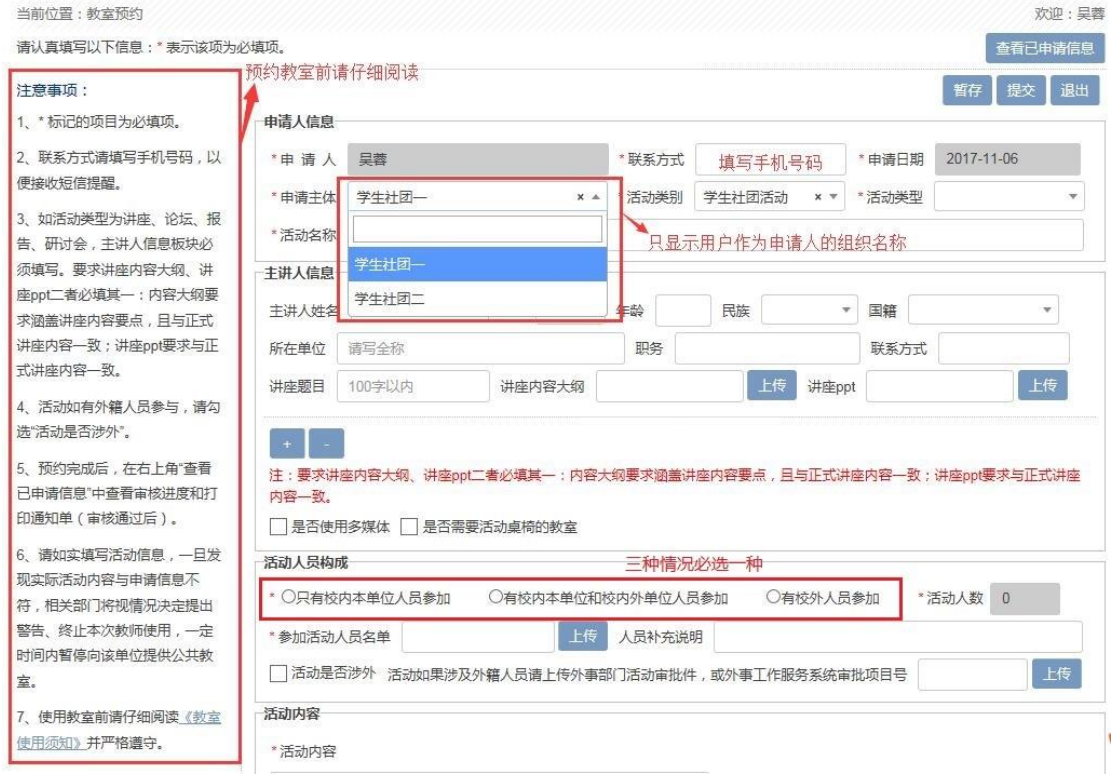

## **特别注意:**

## (1)联系方式请填写手机号码,以便接收短信提醒。

## (2)活动人员构成部分,三种人员构成类型必选一项,选择后填写活动人数,人数与可申 请教室关联,请如实填写。

#### 3、 选择活动时间和教室

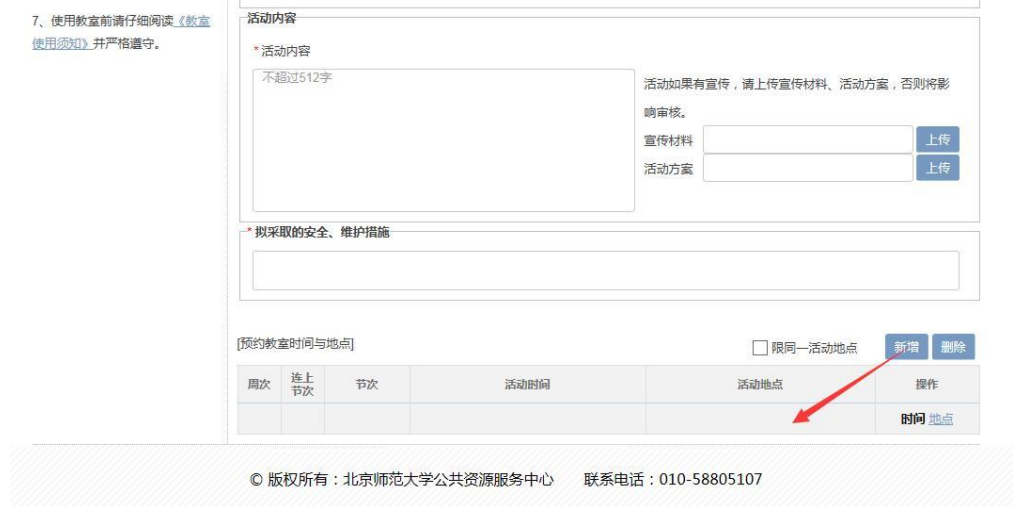

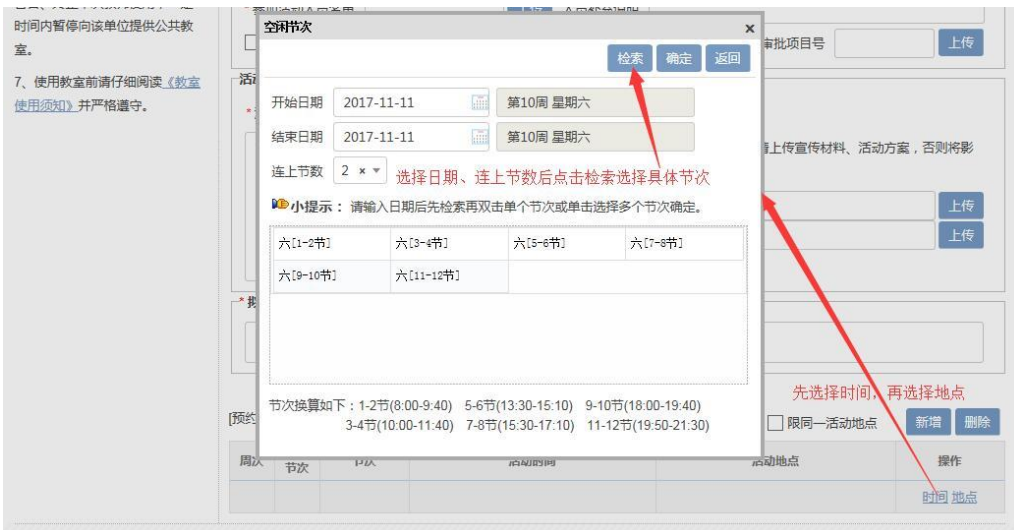

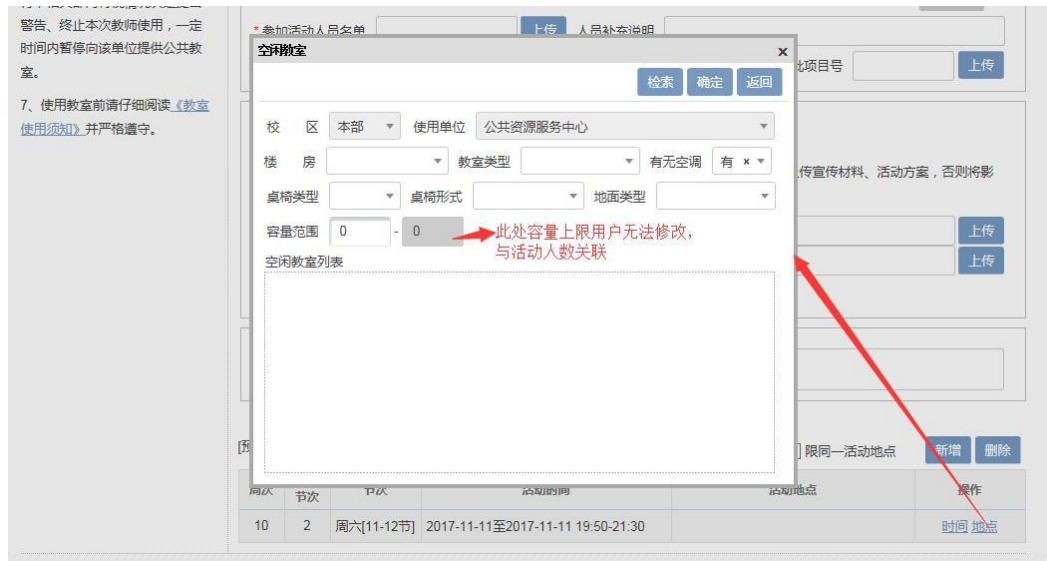

## **特别注意:**

(1)选择时间后、节数后,需点击检索后选择相应节次。

(2)选择地点时,注意选择教室类型(默认为多媒体教室,学校公共教室大部分为多媒体 教室)、桌椅类型(可选活动或者固定桌椅)。

(3)公共教室不接受除第 12 节以外的单数节次预定。

## 4、 提交申请

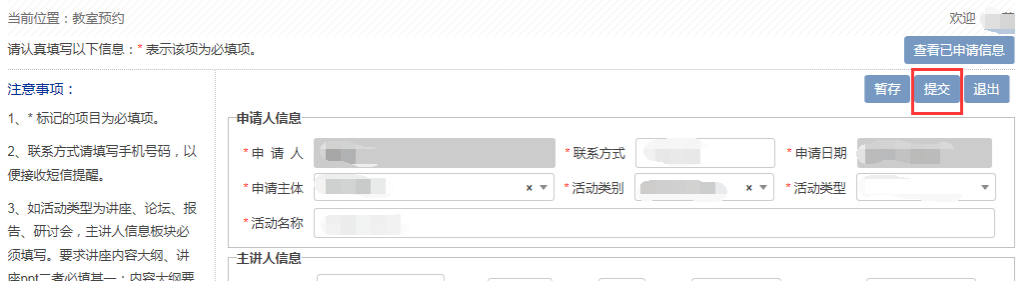

## 5、 查看审核进度

在提交申请后请注意查收短信,如果审核全部通过或者某环节审核不通过都会 短信通知申请人。**注意:全部审核完成后,申请人方可使用教室(需通知楼管)。** 如果一直未收到短信,请及时进入系统查看审核进度。

#### **查看审核进度:**

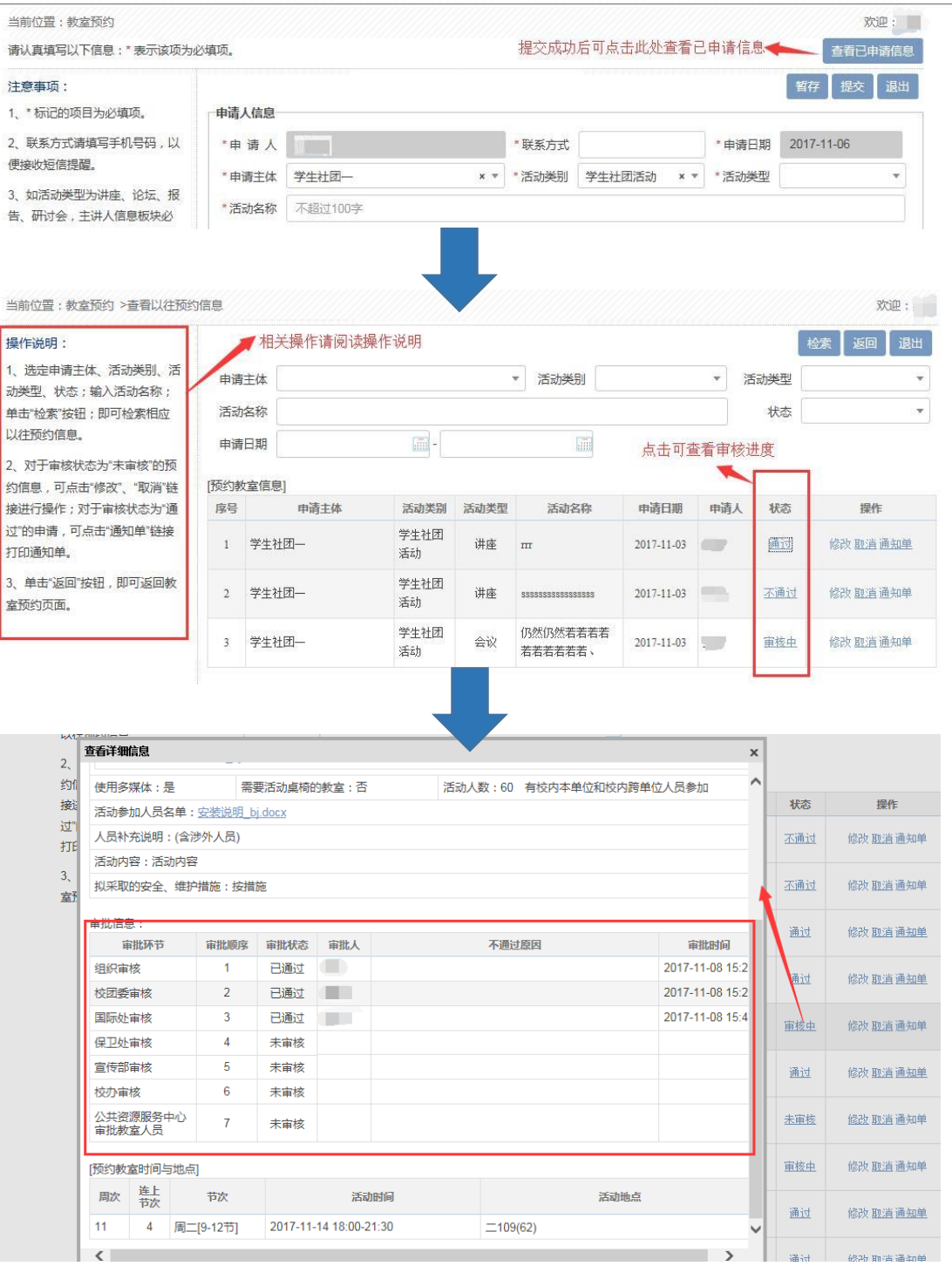

## 到对应教学楼楼管。

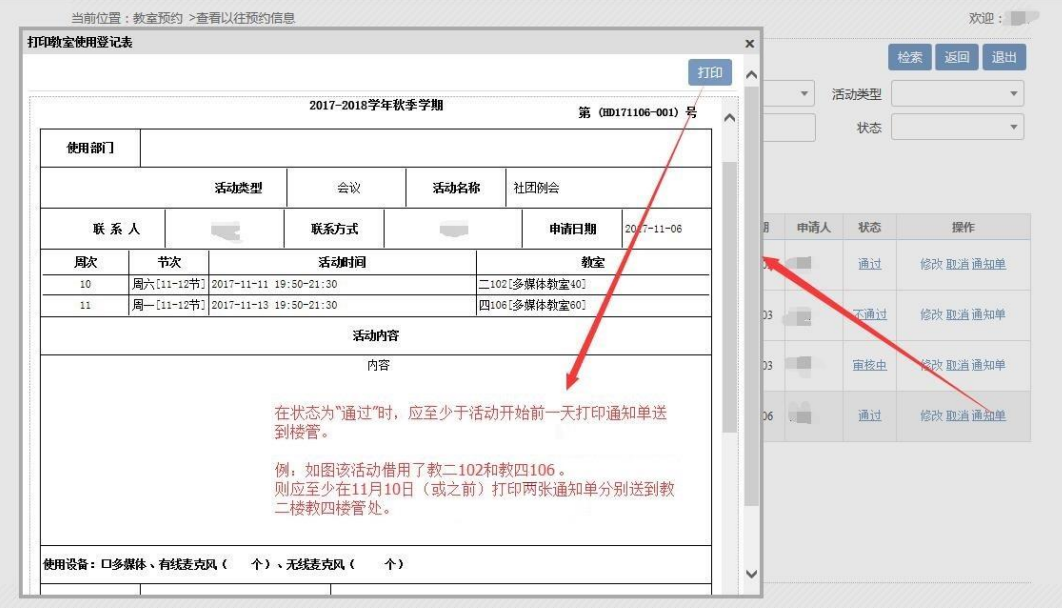